# **BATTERY SAVER WIDGET**

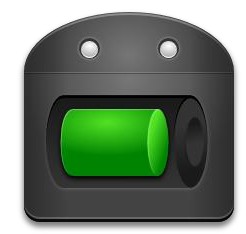

*version 2.6.1 7 th January 2011*

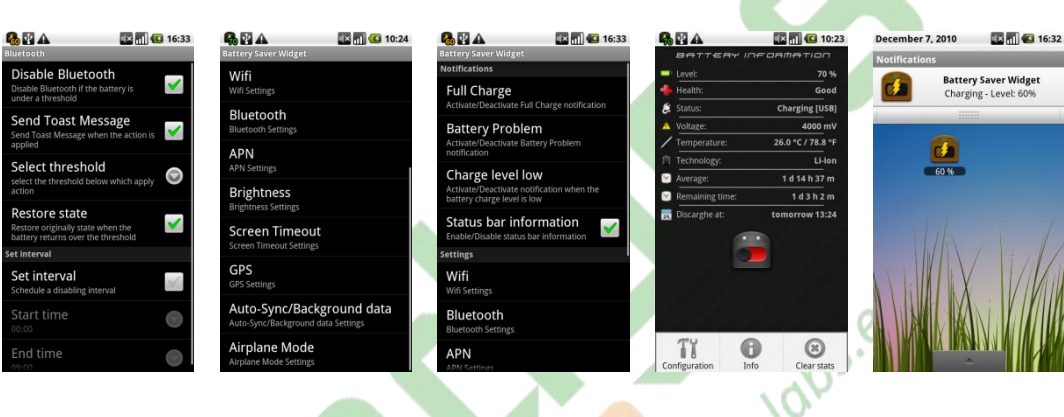

- 1. Introduction
- 2. Installation
- 3. Functioning
- 4. Configuration
- 5. Uninstalling
- 6. Contacts

#### **1 – Introduction**

If you want to monitor the battery level and increase its autonomy, this is the right program for you!

With Battery Saver Widget (for Android devices 2.0 or higher) you will not only know the remaining charge, but you can act modifying settings that involve high consumption of battery, in an absolutely automatic way. You decide the interval or the thresholds below which turn off Wifi, Bluetooth, decrease the brightness and other settings. In this way you can extend the battery life in a simple and automatic way.

The program also provides you with useful information on the battery, such as the status of "Health", temperature, voltage and is also able to calculate an estimate of the duration of the charge.

## **2 – Installation**

The installation of the program is very simple, go to market through the appropriate application, search for "Battery Saver Widget" and buy it (cost € 0.99).

Once you acquired it, go to the home and then hold until a box appears, the click on "add widget", at this point select Battery Saver Widgets from the proposed list, and you'll see the icon on the homepage. Now it's time to accept the license agreement EULA clicking on the button that appears the first time after installation.

From this moment the application is active and is ready to be set up and monitor the battery.<br>3 – Functioning

### **3 – Functioning**

The functioning of the application is very simple and immediate, since that was added to the homepage, the widget will keep track of changes in status and battery level.

The icon on the homepage represents the percentage level of the battery (please note that in

Android 2.0 and 2.1 devices the level of battery power is supplied to "notch" of 10), moreover the icon has a picture of a lightning bolt when the device is connected to power (while the bar of the battery and the percentage will continue to display the current level of charge).

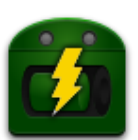

With a click on the icon appears the page containing detailed information on the battery. On this page are present (if available) information on the current percentage of charge, the type of power, the health status, voltage and temperature. In addition to these information, Battery Saver Widget is able to calculate the average lifetime of the battery, an estimate on the time remaining to discharge, and therefore the date/time when it is assumed that this happens. Remember that these last 2 are predictions so they are not precise, because the battery life is influenced by many factors, and they are based on the average duration of past use.

Statistics can also be reset to be recalculated by clicking the Menu button and then on Recalculate statistics, a confirmation window will appear before the reset.

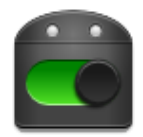

Moreover clicking on the icon of the widget in the window that contains the information on the battery immediately brings You to the "*Energy saving mode*" (represented by the figure), which involves the activation of the policies chosen

during the configuration without waiting, so if you want to save battery life without having reached the threshold click on it.

We recommend you monitor this page periodically to check the battery status and take action in case of problems.

## **4 – Configuration**

Using the Menu key you can access to the configuration page of the widget.

The configuration allows you to activate and modify the actions to be implemented to save energy. Through this application you can set rules that allow you to turn off or reduce the "sources of high consumption" when the battery falls below a threshold (also chosen by the user) or during an interval.

The configuration panel is divided into 2 parts:

- **Notifications**
- Settings

Notifications can alert the user to the occurrence of certain events, for each notification you can decide if it is enabled and the type of notification to be displayed (message, vibration, ringtone and led).

edges.it

NOTE: Not all colors of the led are available on all devices, so if you have triggered the notification with led and this doesn't turn on try to change the color.

The notification available with this version of the program are:

- **Battery full charged (400): Warns the user** when the battery is fully charged and the device can then be unplugged from the power.
- **Battery problems (** $\frac{1}{2}$ **): alerts you when problems were found in the battery (such as for** example a temperature too high or too high voltage).
- **Charge level low (20)**: notify the user when the battery charge level is low (under a threshold chosen by the user).
- **Status bar notification (** $\overline{\bullet}$ ): You can configure a persistent notification in the status bar, which consists of an icon containing the exact value of the battery, also reaching the notifications you can see more information on the battery, this notification is fixed in the bar, so you always have the battery level under control.

The settings allow you to configure actions to take when the battery falls below the thresholds or during an interval. For any action you may choose a different threshold (and interval) in order to implement a policy of gradual energy savings, disable features "a bit at a time" with the decrease in the level of the battery. Moreover, for each rule, you can restore the previous state when the device is charging (or at the end of the interval).

Please note that the software is programmed to apply a one-time action when the battery falls below the threshold, this to avoid that if you decide to turn on a setting that has been switched off by the program and immediately after the battery level drops down again the program will switch off again the setting.

The selectable settings are:

- **Disable Wifi**: allows you to automatically turn off the wifi when the level is below the threshold set by the user or during an interval, a check is done when the threshold is reached to see if there are connections in place, and if there are transmission in progress wifi is not disabled.
- **Disable Bluetooth**: allows you to automatically disable Bluetooth when the battery level is below the threshold or during an interval.
- **Disable APN:** allows you to automatically disable the APN (to avoid connections to internet via UMTS / GSM) when the battery level is below the threshold or during an interval (MMS APNs are not involved and so they are not disabled). NOTE: Disabling is putting the tag "*\_disabled\_*" before APNs, so if you use other programs that enable/disable APNs may be some conflicts. Before you uninstall the program, you

should make sure that APNs are properly enabled (ie without the tab "*\_disabled\_*" ).

- **Reduce brightness**: reduces the level of screen brightness to a level chosen by the user during configuration. CAUTION: On some devices there is a light sensor that allows to automatically change the brightness to vary the external light, for the proper functioning of this feature of the device must be disabled! Please also note that this feature of the devices with the light sensor greatly increases the consumption of energy, so you should disable it.
- **Reduce screen timeout: reduces the time that elapses from the user stops using the device** when start the "screen saver", in this case, you can determine what should be the time.
- **Disable GPS:** allows you to automatically disable GPS when the battery level is below the threshold or during an interval. NOTE: Automatic disabling of the GPS may not work on some devices, this is because, at present, is not officially supported by Android.
- **Disable Auto-Sync/Background:** allows you to automatically disable data auto-sync (like for example e-mail synchronization) when the battery level is below the threshold or during an interval.
- **Enable airplane mode:** allows you to automatically enable airplane mode when the battery level is below the threshold or during an interval.

#### **5 – Uninstalling**

Uninstall is very simple, just go to the home of the device and hold the widget's icon and drag on the bottom of the basket, then go into the menu of applications and uninstall the application.

#### **6 – Contacts**

For any questions, signaling, or simply tips to improve our service please contact the site [http://labs.edges.it](http://labs.edges.it/)

On the same site you will find notices about new software updates and news about other programs.

labs.edges.it